# **Vision Machine Tools 4 Installation Guide for Series 3 Controllers**

© 2012 Vision Engraving & Routing Systems

## **Machine Tools 4 Installation Guide**

#### **© 2012 Vision Engraving & Routing Systems**

All rights reserved. No parts of this work may be reproduced in any form or by any means - graphic, electronic, or mechanical, including photocopying, recording, taping, or information storage and retrieval systems - without the written permission of the publisher.

Products that are referred to in this document may be either trademarks and/or registered trademarks of the respective owners. The publisher and the author make no claim to these trademarks.

While every precaution has been taken in the preparation of this document, the publisher and the author assume no responsibility for errors or omissions, or for damages resulting from the use of information contained in this document or from the use of programs and source code that may accompany it. In no event shall the publisher and the author be liable for any loss of profit or any other commercial damage caused or alleged to have been caused directly or indirectly by this document.

Revised: 3/5/2012

# **1 Installation**

In the following sections, the complete machine and Vision software installation will be outlined. There are two connection configurations possible for a Vision Machine with a Series 3 Controller.

The first is a direct cable connection to your computer via the network port. There is a special "crossover" cable supplied with the machine for this connection type. This configuration is for a stand alone computer that is NOT connected to a WIRED network or internet. The machine (or controller) can be connected to a computer that is connected to a wireless network in this manner.

The second configuration is for connection to the machine (or controller) through a wired network using a standard network cable (DO NOT use the crossover cable when connecting to a network). In this configuration, the machine (or controller) will be recognized as a network device. Connection in this manner is the easier of the two connection types. If there are no network connections available, a network hub can be added to allow connection of the engraver to your network.

Please call your distributor or the service department at Vision for assistance if you are having problems connecting your machine.

## **1.1 Direct Connection to Computer**

## **Direct Connection to Computer Using Crossover Cable**

Once the machine (or controller) is connected directly to your computer's network port (on your PC) with the crossover cable, turn the machine (or controller) on. Wait for the machine to initialize; the LCD will display "Go to Home".

NOTE - This installation is performed on a Windows 7 PC. For Windows Vista or Windows XP, the screens are slightly different.

Open the folder where you have unzipped the Vision Machine Tools 4 software, locate the file called Setup and double click on it to begin the installation.

Select your machine from the list (Vision VE810 shown) and select OK to add this machine to the Connection Manager.

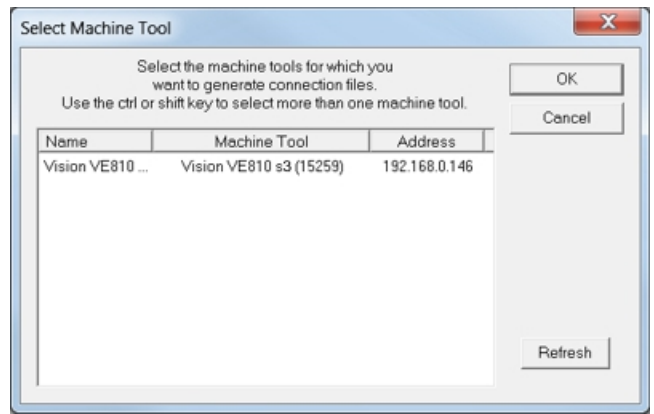

The installation will proceed.

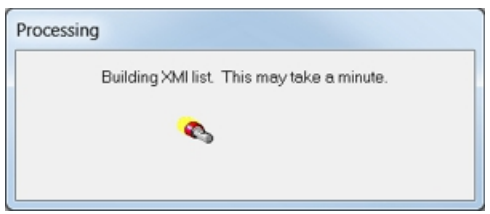

At the completion of the Machine Tools setup, select OK.

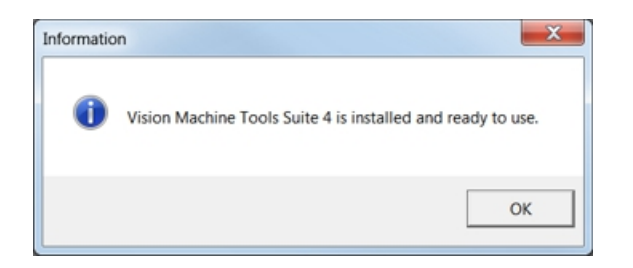

A restart of the computer may be necessary in order for Windows to register the software. Select Yes, I want to restart my computer now, then select Finish.

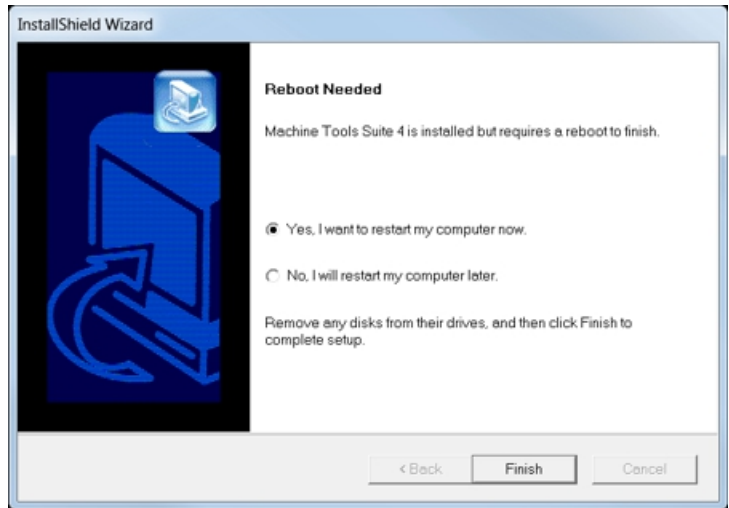

The computer's IP address will need to be set. NOTE - this should not cause any conflicts with your computer's wireless IP address, which is determined by the computer's wireless network card. To set the computer's IP address, open the Window's Control Panel. Depending on how you have this folder set, you will either see Network and Internet, or you will see the Network and Sharing Center immediately. If you see Network and Internet, select View Network Status and Tasks (which opens the Network and Sharing Center). If you see the Network and Sharing Center, open it. Then select Local Area Connection (as shown below).

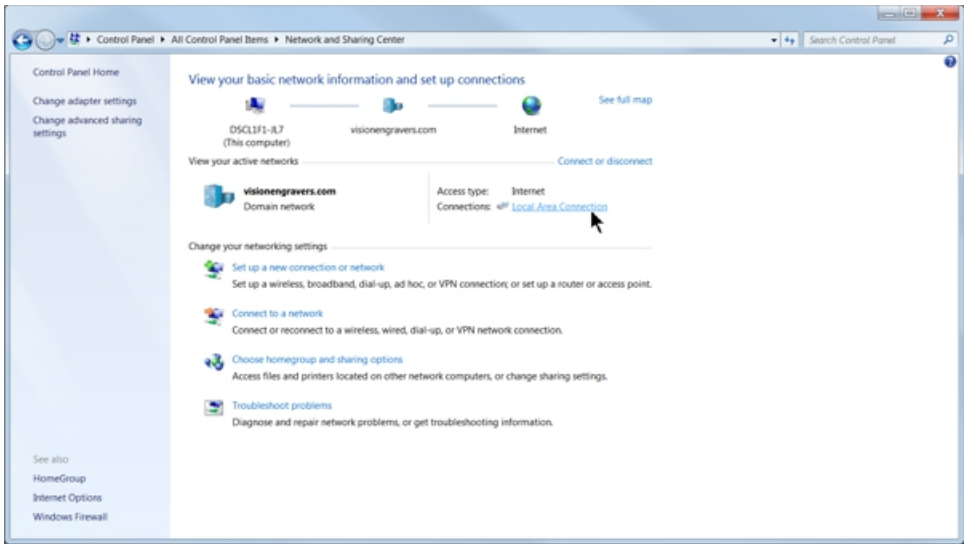

#### Select Properties.

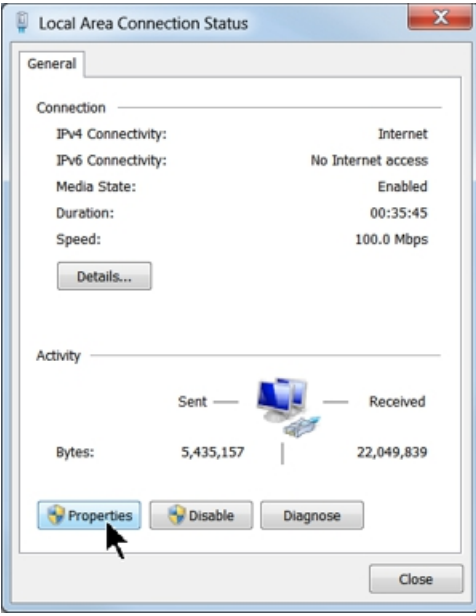

Then, select Internet Protocol Version 4 (TCP/IPv4).

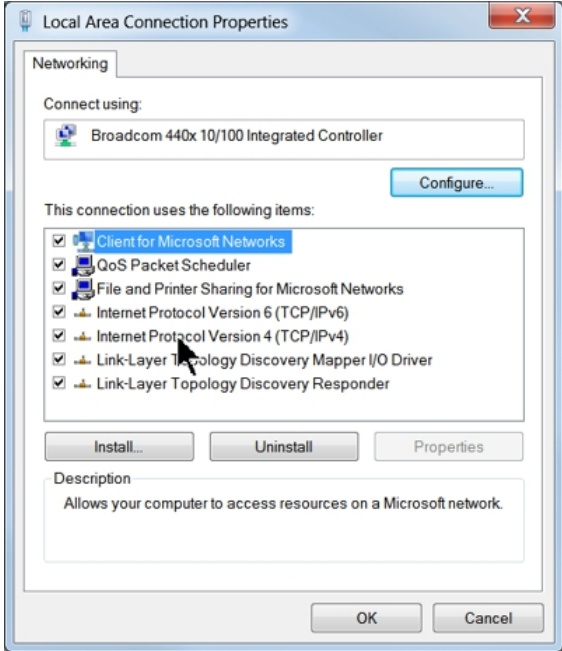

Then select Properties. Select Use the following IP address: and enter 192.168.5.100 as shown. enter the Subnet mask: 255.255.255.0, then select OK and close any other network configuration windows.

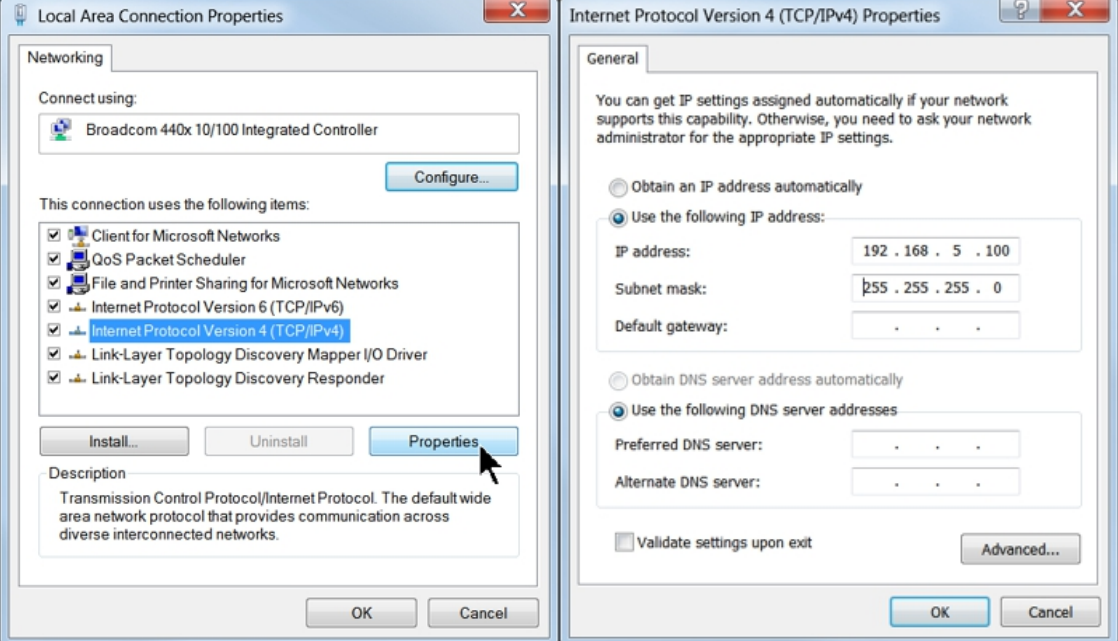

The IP address of the machine will need to be set to set up the connections properly. Go to the Windows Start Button and select All Programs, select Vision Machine Tools 4, then select Connection Manager. The below screen will appear.

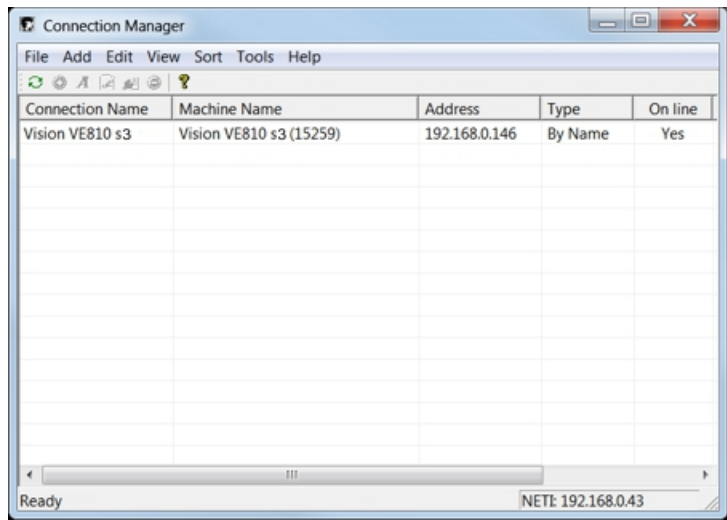

In order to change the machine's IP address, select your machine (or controller) in the window, then select Edit, then Change Address from the top menu bar.

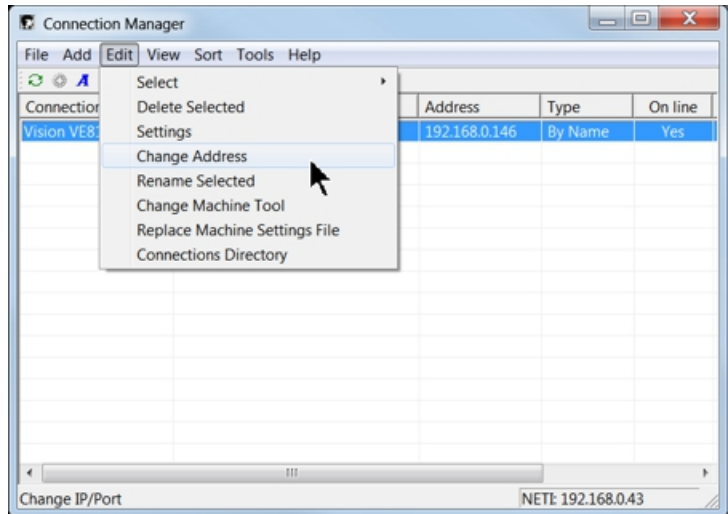

The following screen may appear. Select Yes to continue.

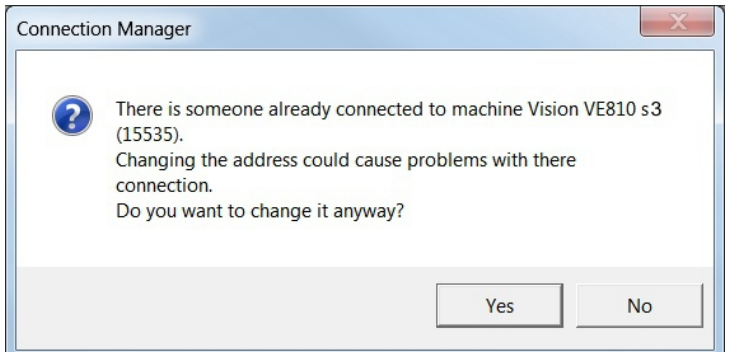

Enter the address 192.168.5.101 as shown, then select OK. Close the Connection Manager window.

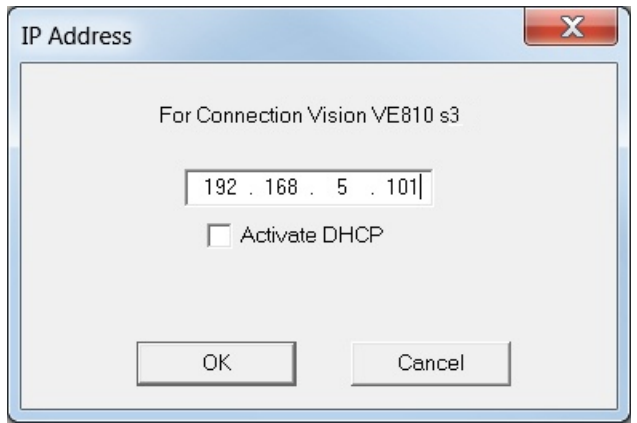

The configuration is complete at this point.

## **1.2 Network Connection**

## **Connecting via Standard Network Cable to Network**

Once you have connected your machine (or controller) to your network, turn the machine on. Wait for the machine to initialize; the LCD will display "Go to Home".

NOTE - This installation is performed on a Windows 7 PC. For Windows Vista or Windows XP, the screens are slightly different.

Open the folder where you have unzipped the Vision Machine Tools 4 software, locate the file called Setup and double click on it to begin the installation.

Select your machine from the list (Vision VE810 shown) and select OK to add this machine to the Connection Manager.

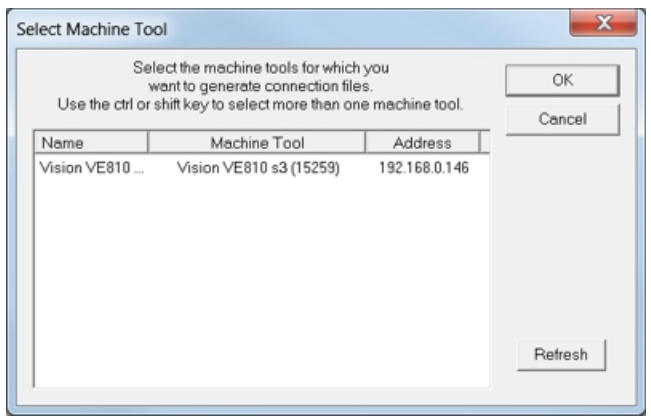

The installation will proceed.

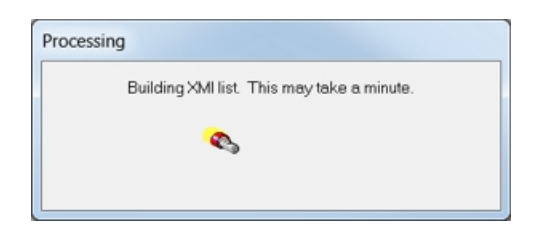

At the completion of the Machine Tools setup, select OK.

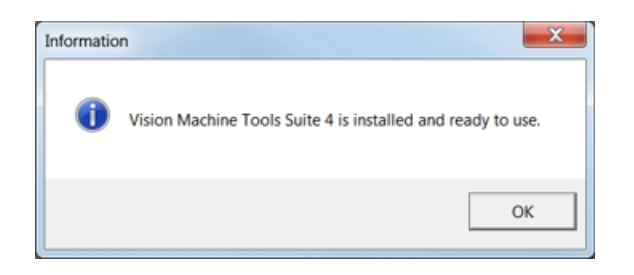

A restart of the computer may be necessary in order for Windows to register the software. Select Yes, I want to restart my computer now, then select Finish.

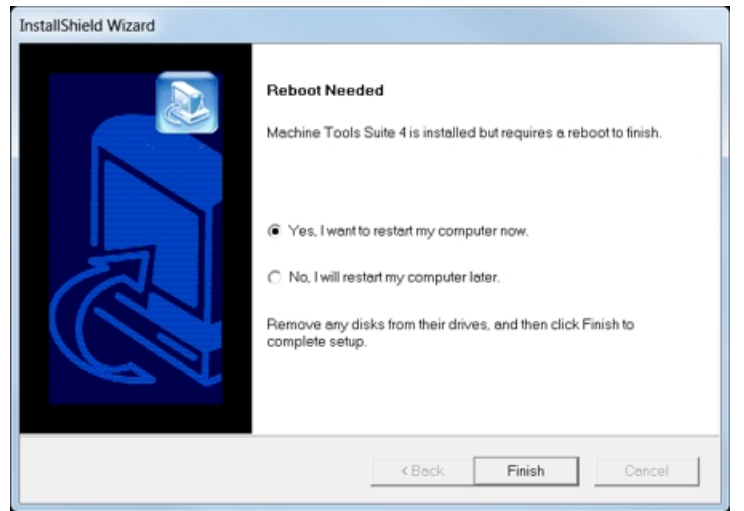

The configuration is complete at this point.